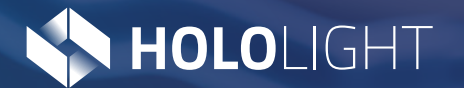

Explosion View

 $\overline{\mathbf{x}}$ 

# SPACE **Licensing User Guide**

## **Table of Contents**

### **Introduction**

Thank you for choosing to use Hololight Space. This guide will walk you through the process of obtaining, using, and managing your Hololight Space license files. These files allow you to quickly and securely activate Hololight Space and use its full breadth of features with ease.

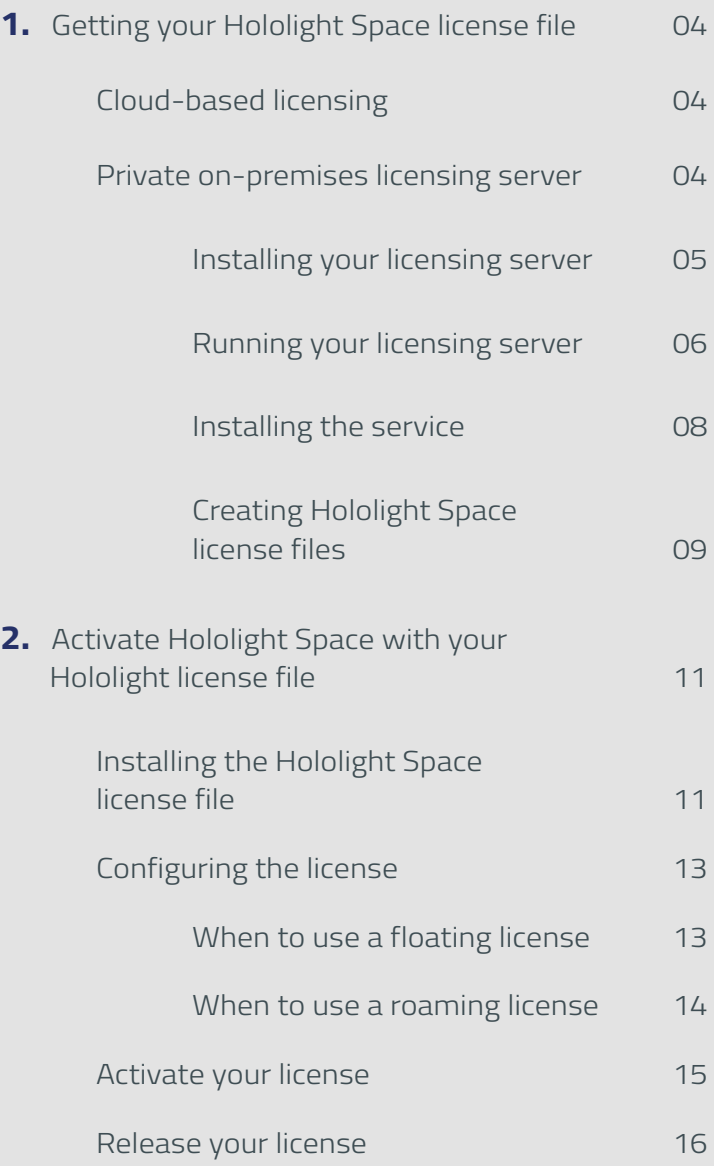

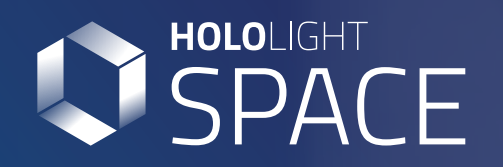

**1**

There are two ways to get a Hololight Space license file. Depending on your organization's needs, you can use cloud-based licensing or generate your own licenses on a private machine acting as a licensing server. There are advantages specific to each setup, and in the planning process Hololight will assist you in choosing a solution, and this guide will help you make that solution a reality.

#### **Cloud-based licensing**

With Hololight Space cloud-based licensing, you will receive your licensing file directly from Hololight. You don't have to do anything more than that. Once you have your license file you can continue on to **activating Hololight Space**.

#### **Private on-premises licensing server**

Hololight Space cloud licenses require an internet connection at some point in the activation process. Because of this, they are not appropriate in all circumstances. If your organization has security needs that demand use of Hololight Space within a private network isolated from the internet, you will need to set up a private licensing server to create licenses to use with Hololight Space.

#### **Installing your licensing server**

- When you've decided to use a private licensing **1 5** server to activate Hololight Space, the process will begin with Hololight sending you a package or installer with the necessary files.
- Transfer the file package or installer to a folder on the server machine you will use to generate your licenses. The destination folder should be appropriate for files you will store permanently on the server machine. We recommend using the "C:" drive. **2**
- Extract the files from the ZIP file or run the provided installer. A new folder will appear. Rename the new folder to "RLM" if it isn't named that already. **3**
- Open the start menu amd type "Powershell" in the search bar. Then select the application in the results. **4**

Using Windows Powershell, navigate to the "RLM" folder you set up earlier.

cd c:\rlm

**7**

#### Once in the "RLM" folder run: **6**

.\rlmutil.exe rlmhostid uuid

Once the program finishes, Windows Powershell will display the machine's UUID. This will look like the example below. The long sequence of seemingly random letters and numbers is the UUID.

Hostid of this machine: uuid=57c8eba5-46a1-457f-87b7- 16734692fe49

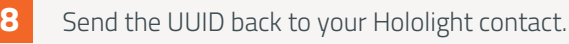

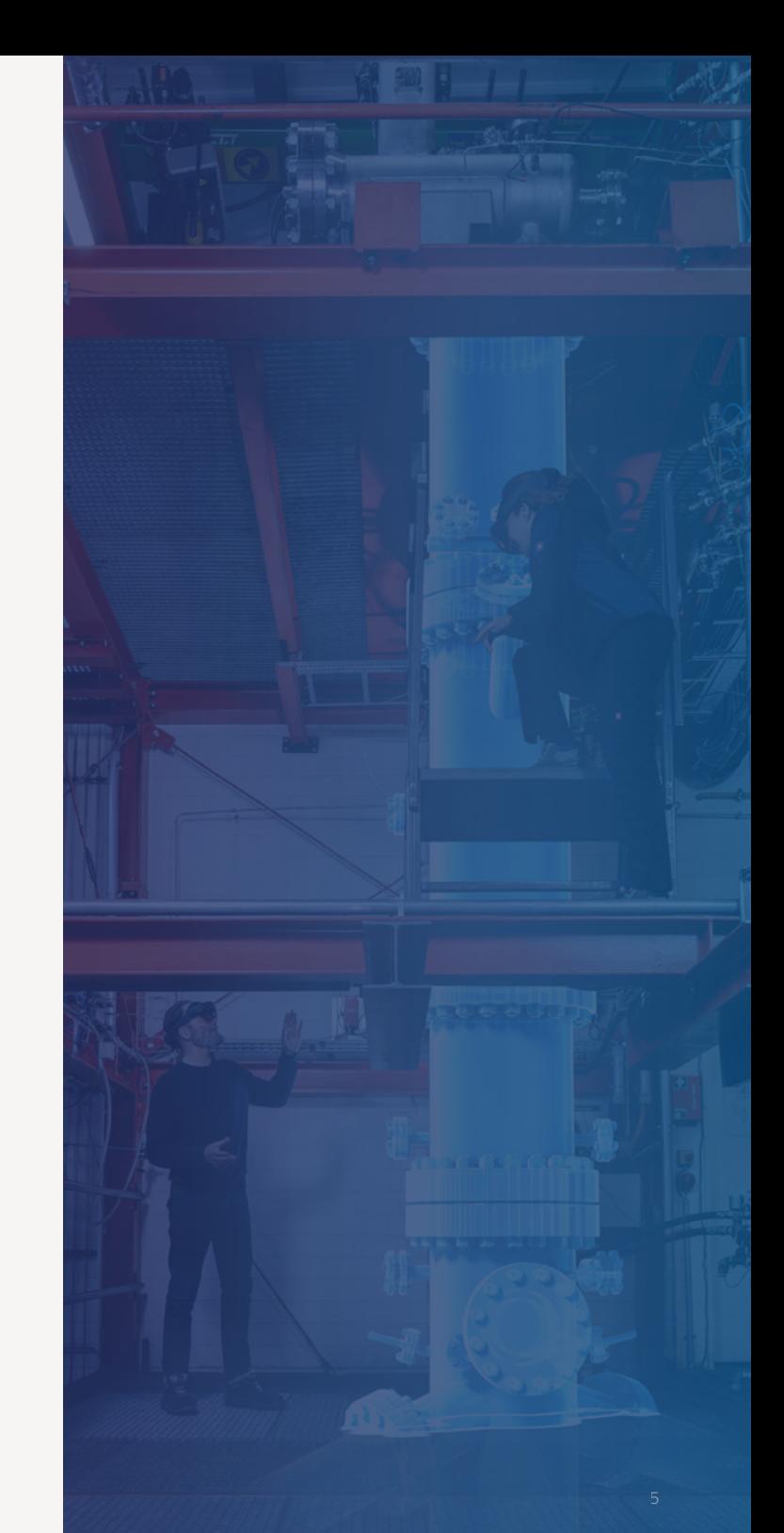

#### **Running your licensing server**

Hololight will do some configuration on their end. **1 3** Then they will send you the following file:

#### ServerAdmin\_FloatingSeats.lic

Download this file and place it in your "RLM" folder, the same folder set up earlier which contains "rlm.exe".

In the "RLM" folder, double click "rlm.exe". A window will appear. Select "More info" then select the button "Run anyway". A Command Prompt window will then appear, showing that the server is running. The server will only run for 10 minutes before you need to restart it again. Once you've changed the admin password for the server this will no longer be the case. We will do that soon though. Do not close the Command Prompt window. **2**

#### Open a web browser. In the address bar type:

#### localhost:5054

If the server is running correctly, you should see the "Reprise License Server Administration" panel in your browser.

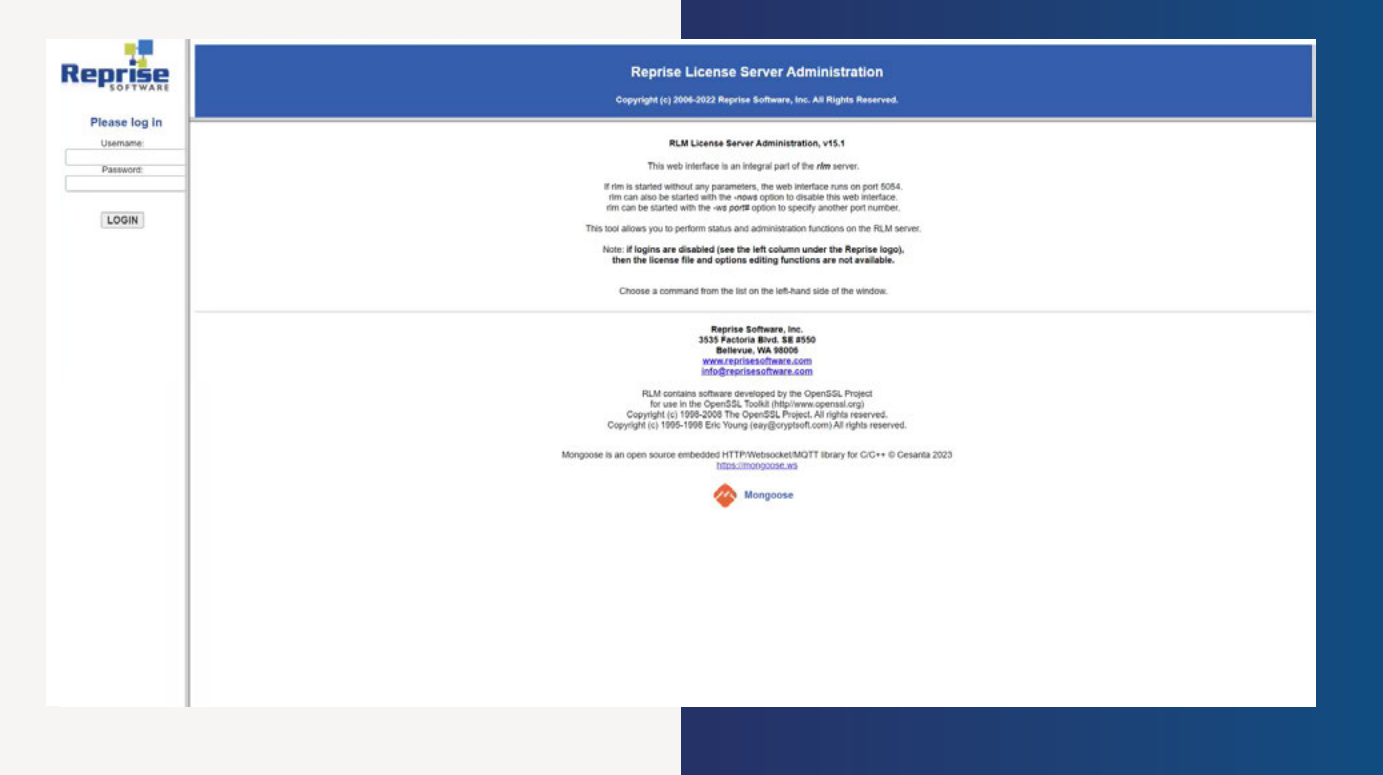

On the left side menu sign in with the following temporary credentials.

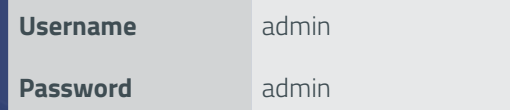

Now we will change the password to both improve security and make sure that the server can run for more than 10 minutes at a time. Having signed in with the temporary credentials, select the "**Change Password**" button on the left side menu.

On the page that appears, enter your new password into the two fields and select "**CHANGE PASSWORD**". Be sure to remember this password for future use. **6**

> **With that done, once you start the server it will continue to run until you decide to stop it or power off the machine.**

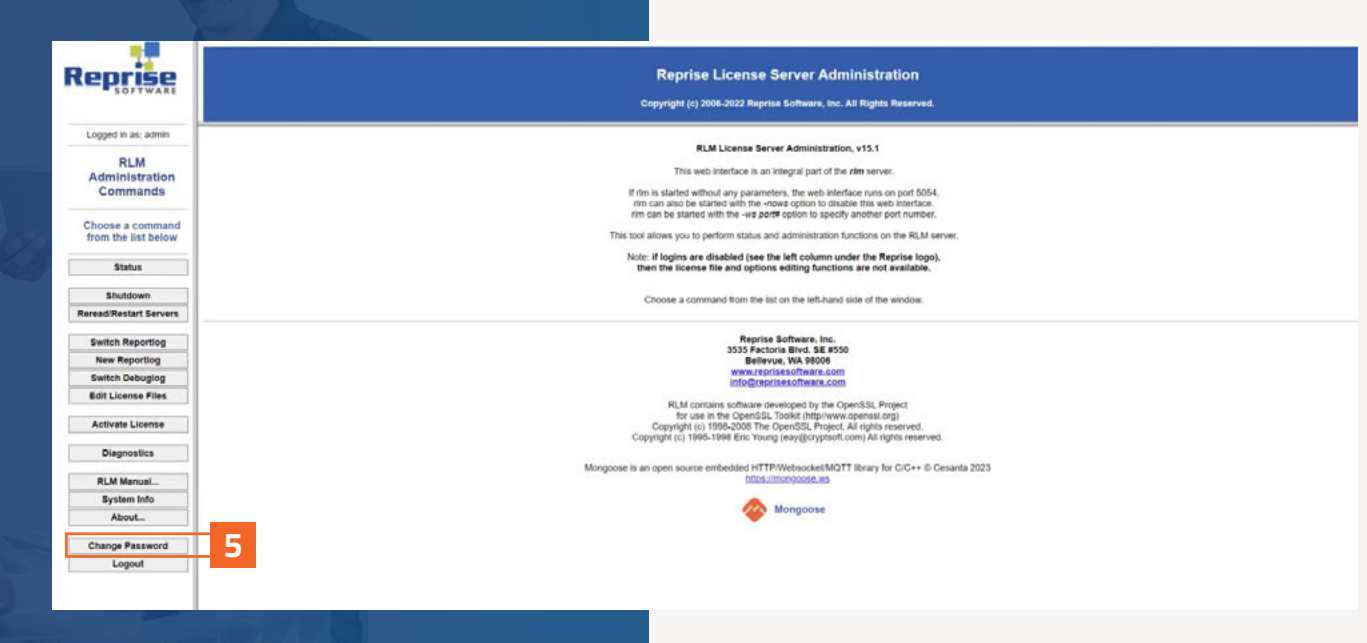

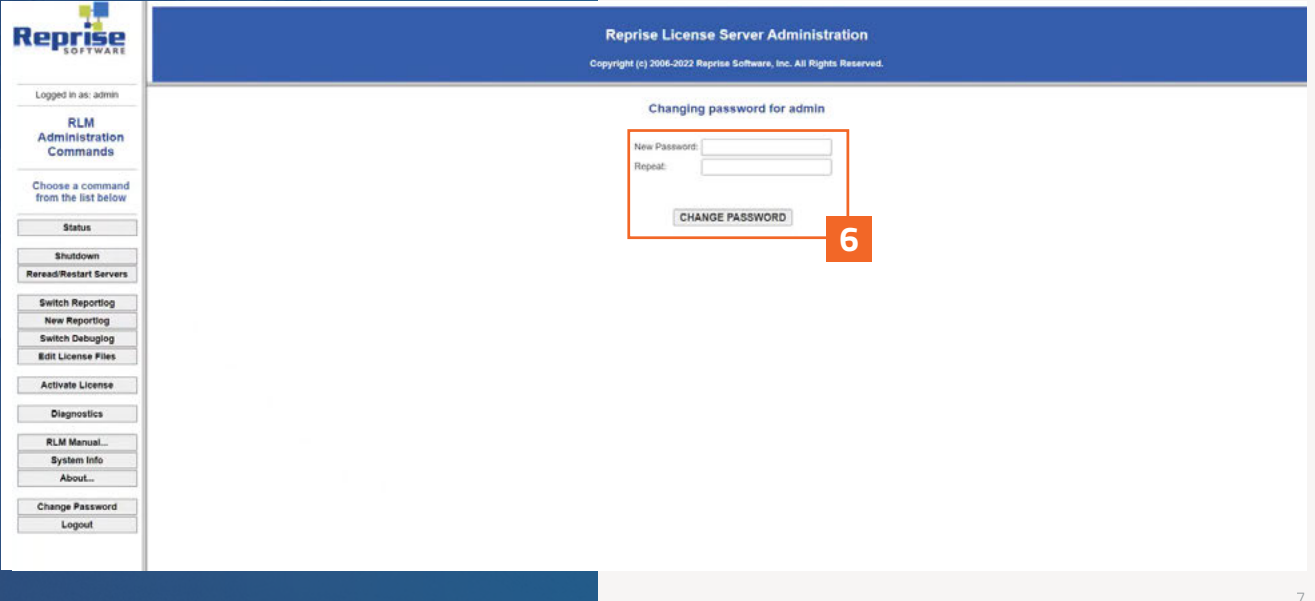

**5**

**4**

#### **Installing the service**

You are able to run your private licensing server, but every time you shut down and restart the machine you will need to start the server again this same way. By installing a service the server will run automatically when Windows starts.

- Open the start menu, type "cmd" in the search bar, **1 4** right-click "Command Prompt", and then select "Run as administrator"
- Use the cd command to navigate to your "RLM" folder. **2**

#### cd c:\rlm

Now you can install the service. Take care that the path for the log matches your "RLM" folder. **3**

rlm -install\_service -dlog +C:\RLM\server.log

If you are successful, you will just see a new blank line. Now you can start the service.

#### sc start rlm

Details about the service will appear, along with a "START\_PENDING" status as the "STATE". You should see "RLM" in your Windows Services.

**Now the licensing server will start automatically every time your start the server machine.**

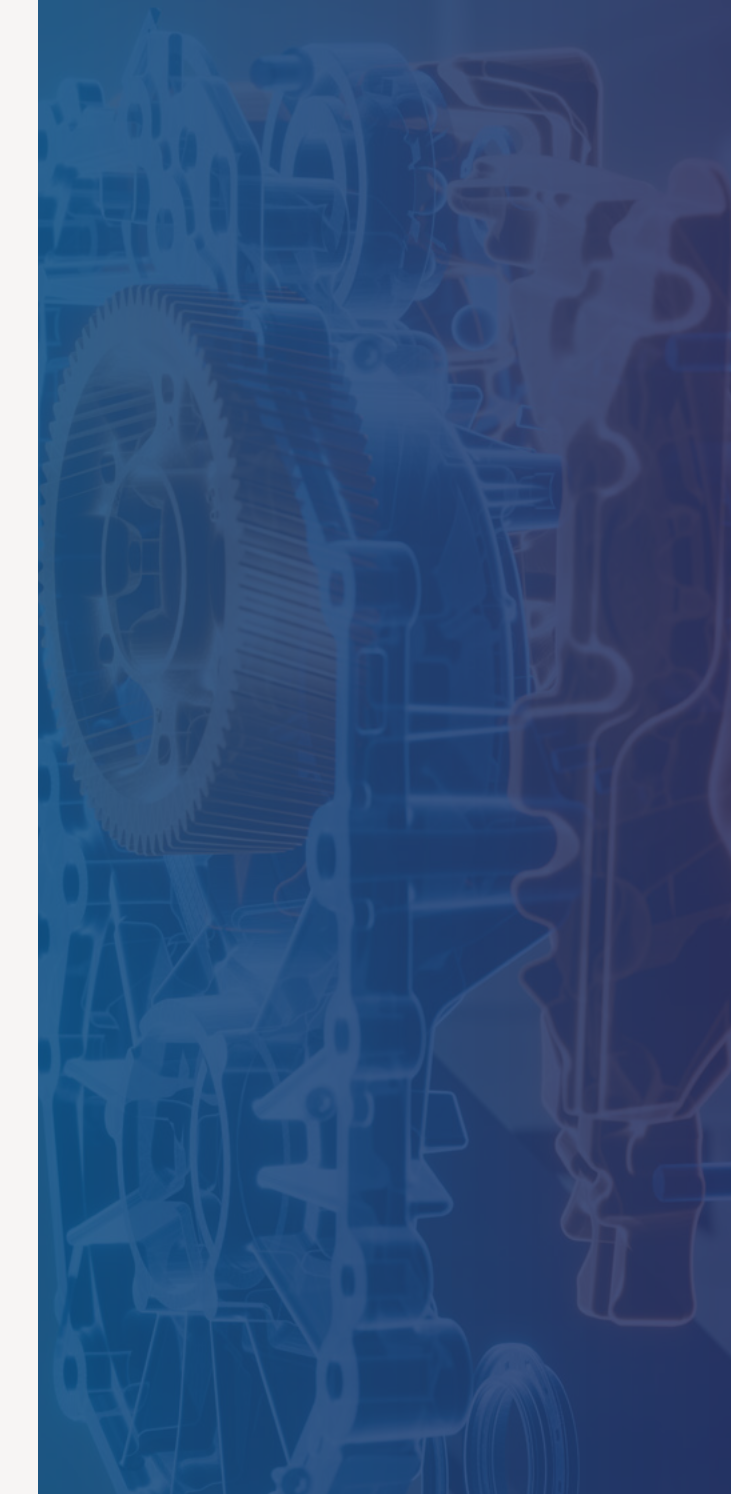

#### **Creating Hololight Space license files**

Your licensing server is running, but to activate Hololight Space you need to create a license file. You can copy and share this license file with members of your organization that will use Hololight Space on your server's network. For each seat purchased with your license, a single instance of Hololight Space can run on your server machine's network, verified by the server you set up earlier.

Hololight will send you a file named "HoloLightSpace\_To\_OnPremiseSever\_Template.lic". This is a template for creating a license file. Open this template using a text editing application like "Notepad.exe".

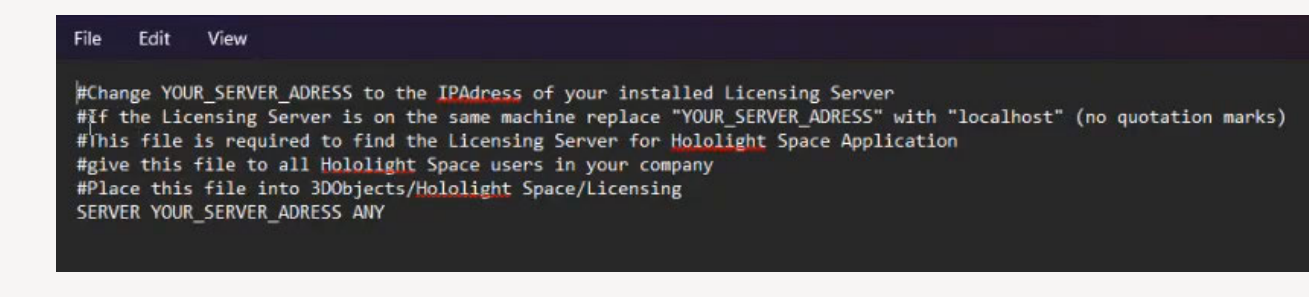

Open the start menu, type "cmd" in the search bar, and select "Command Prompt". Type and run the following command:

#### ipconfig

**1**

**2**

Command prompt will output a series of data. The IP address is the number next to "IPv4 Address".

Back in Notepad, in the last line of the template file, replace the text "YOUR\_SERVER\_ADDRESS" with the IP Address from Command Prompt. The last line should look like this:

#### SERVER 192.168.123.132 ANY

**3**

If you need to restrict the ports, replace "ANY" with the port number you want to use.

You now have a Hololight Space license file. You can rename it, but remember to keep the ".lic" extension. Copy this file and share it with anyone who will use Hololight Space on your private network.

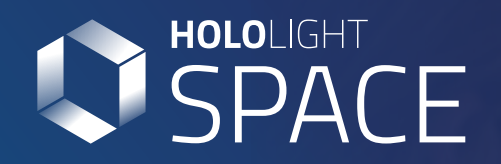

# **2**

**Activate Hololight Space with your Hololight license file**

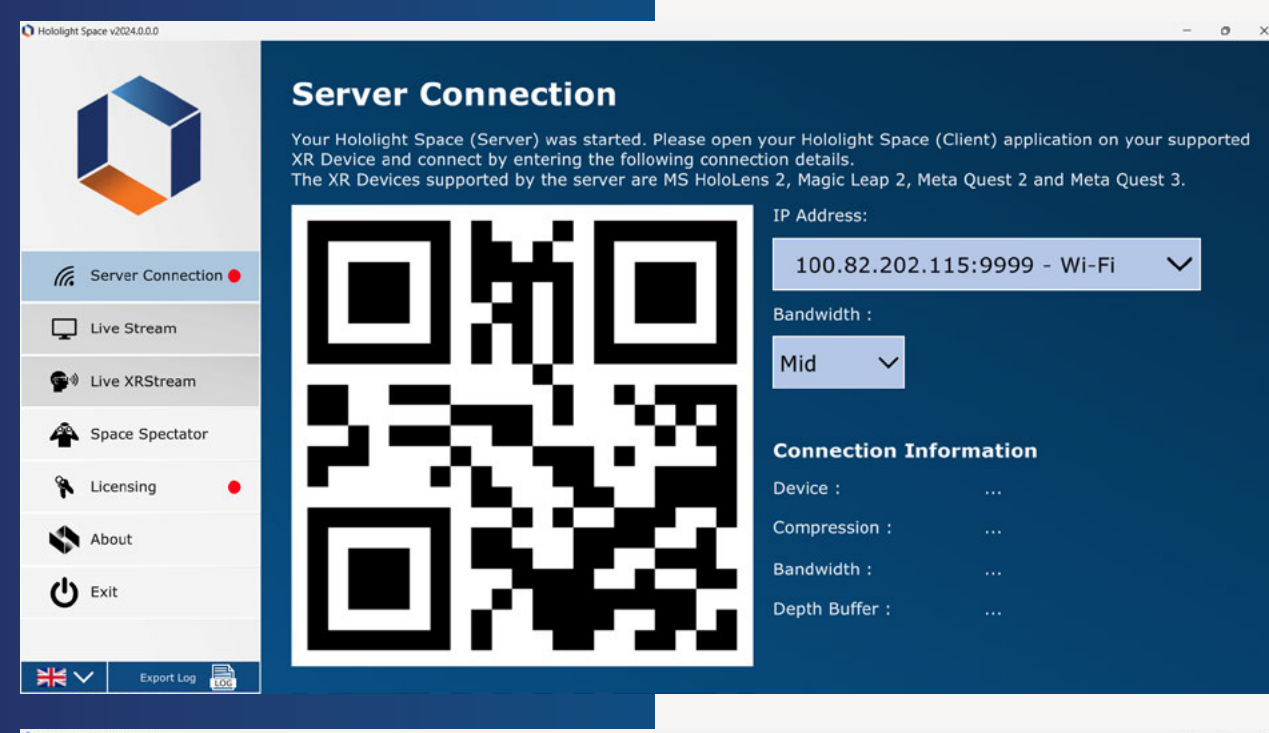

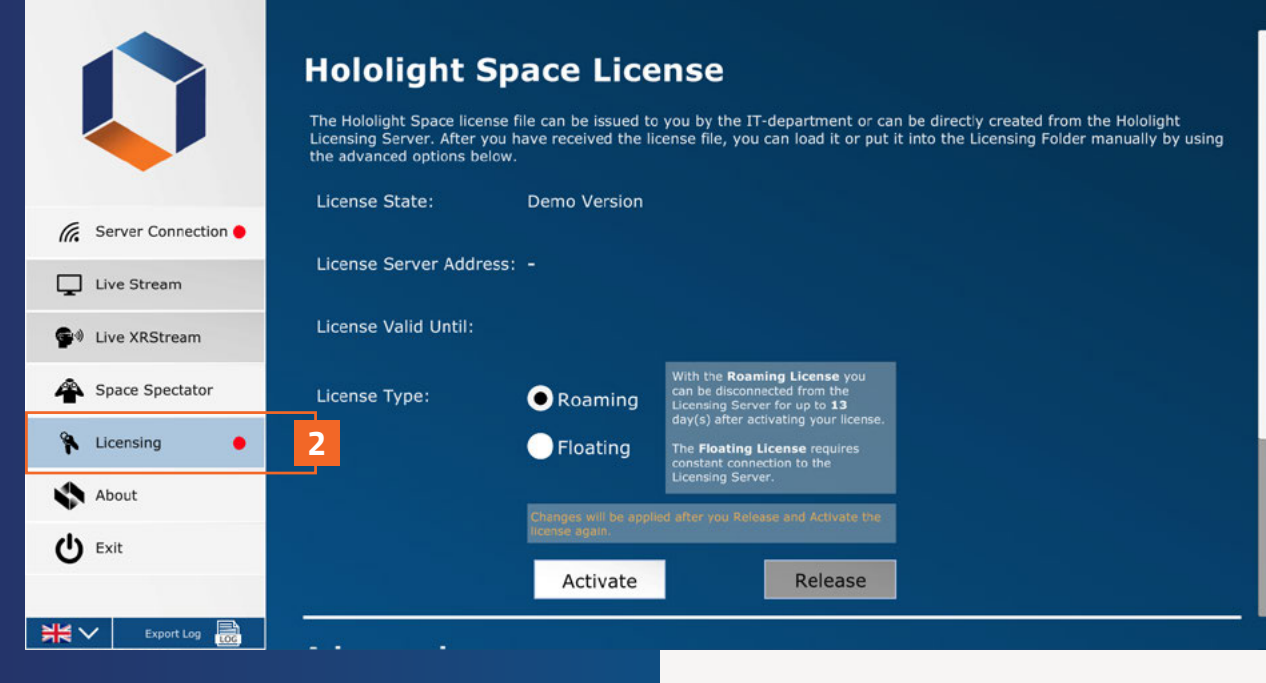

In order to use the full version of Hololight Space you need to install, configure, and activate the license. You can then deactivate your license by releasing it.

If you received a license file from Hololight make sure your PC is connected to the internet. If you generated your own license file, make sure that your PC is connected to the same network as your private licensing server.

#### **Installing the Hololight Space license file**

Open Hololight Space. **12**

On the menu on the left, select "Licensing".

- On the "Hololight Space License" panel, scroll down to "Select New License File" and select the browse button. **3**
- Browse to the folder where you saved your license file. Select it and open it. Hololight Space will then automatically move the file to the correct location. **4**

You can alternatively place the file in the correct folder yourself, located here:

C:\Users\user1\3d objects\Hololight Space\ Licensing

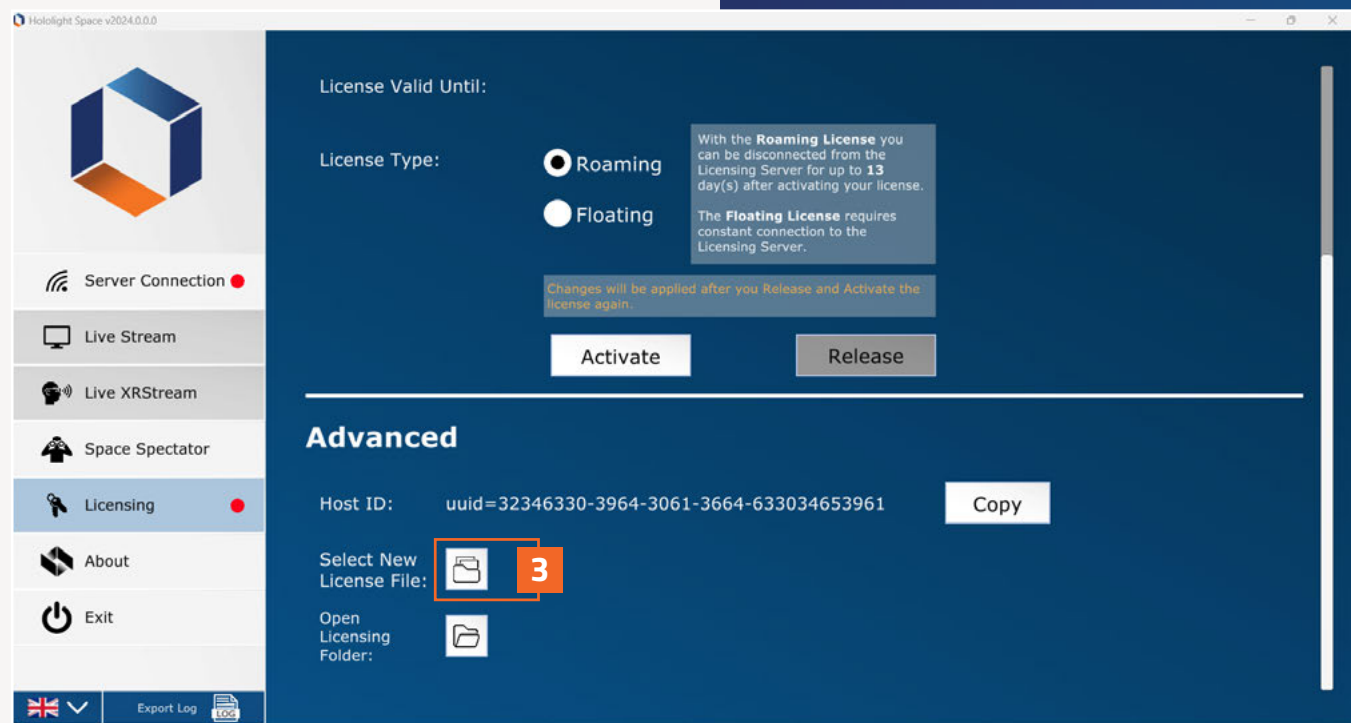

#### **Configuring the license**

Before activating the license you need to select a license type on the "Hololight Space License" panel under "License Type". Different license types have different advantages, allowing you to flexibly and easily control access to the license as best fits your needs.

#### **When to use a floating license**

A floating license lets you use Hololight Space for up to 13 days without needing to connect to the internet. After 13 days the machine running Hololight Space needs to reactivate the license while connected to the internet. You can then use Hololight Space with your license for another 13 days before having to repeat the activation.

#### ololight Space v2024.0.0.0

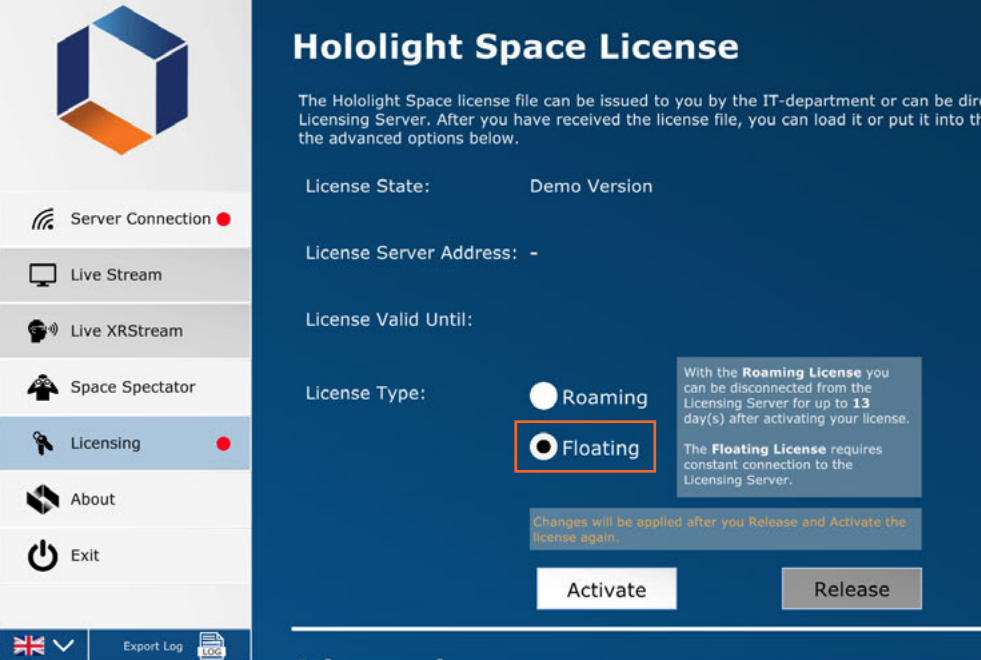

Ŵ

tly created from the Hololight Licensing Folder manually by using

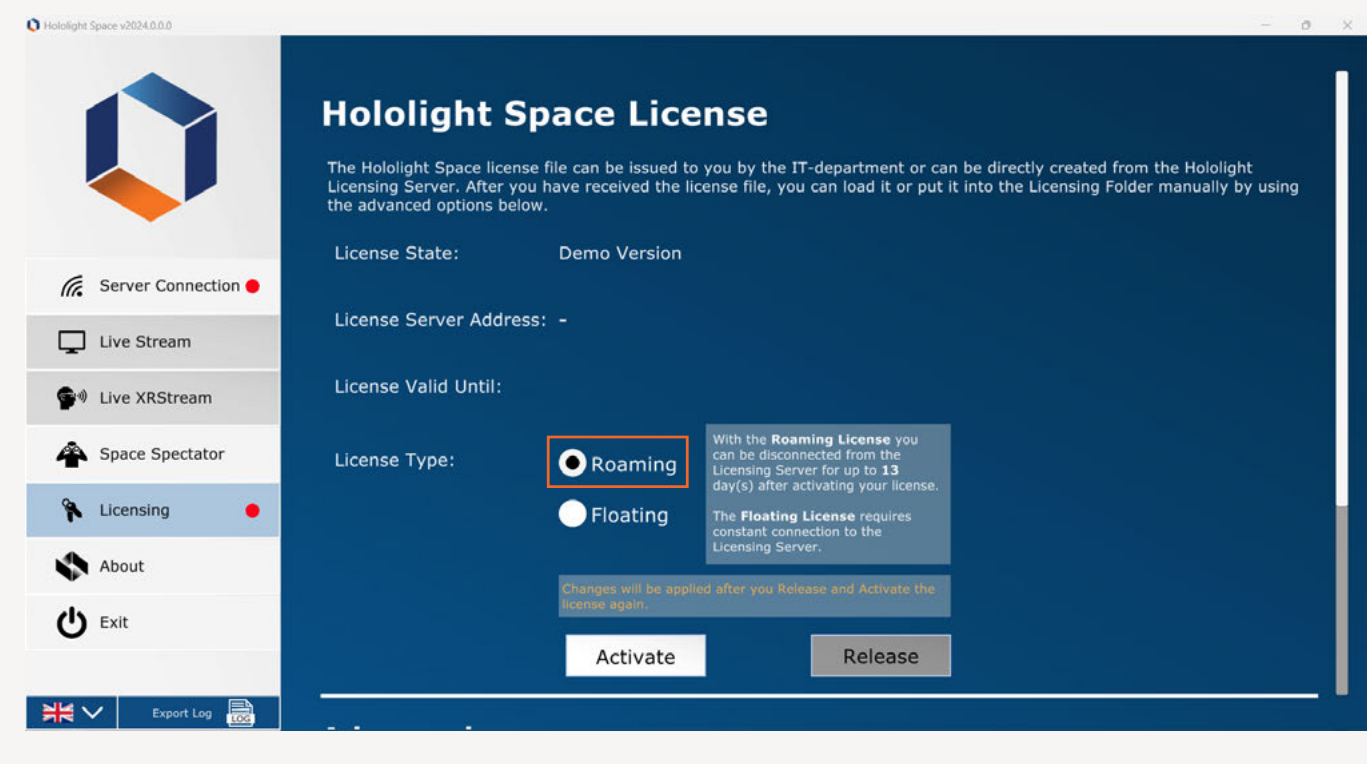

#### **When to use a roaming license**

A roaming license lets you use Hololight Space as long as your license is valid. However, your machine always needs to stay connected to the internet in order to use Hololight Space with this type of license.

**Once you've selected the best license type for your situation, you are ready to activate Hololight Space.**

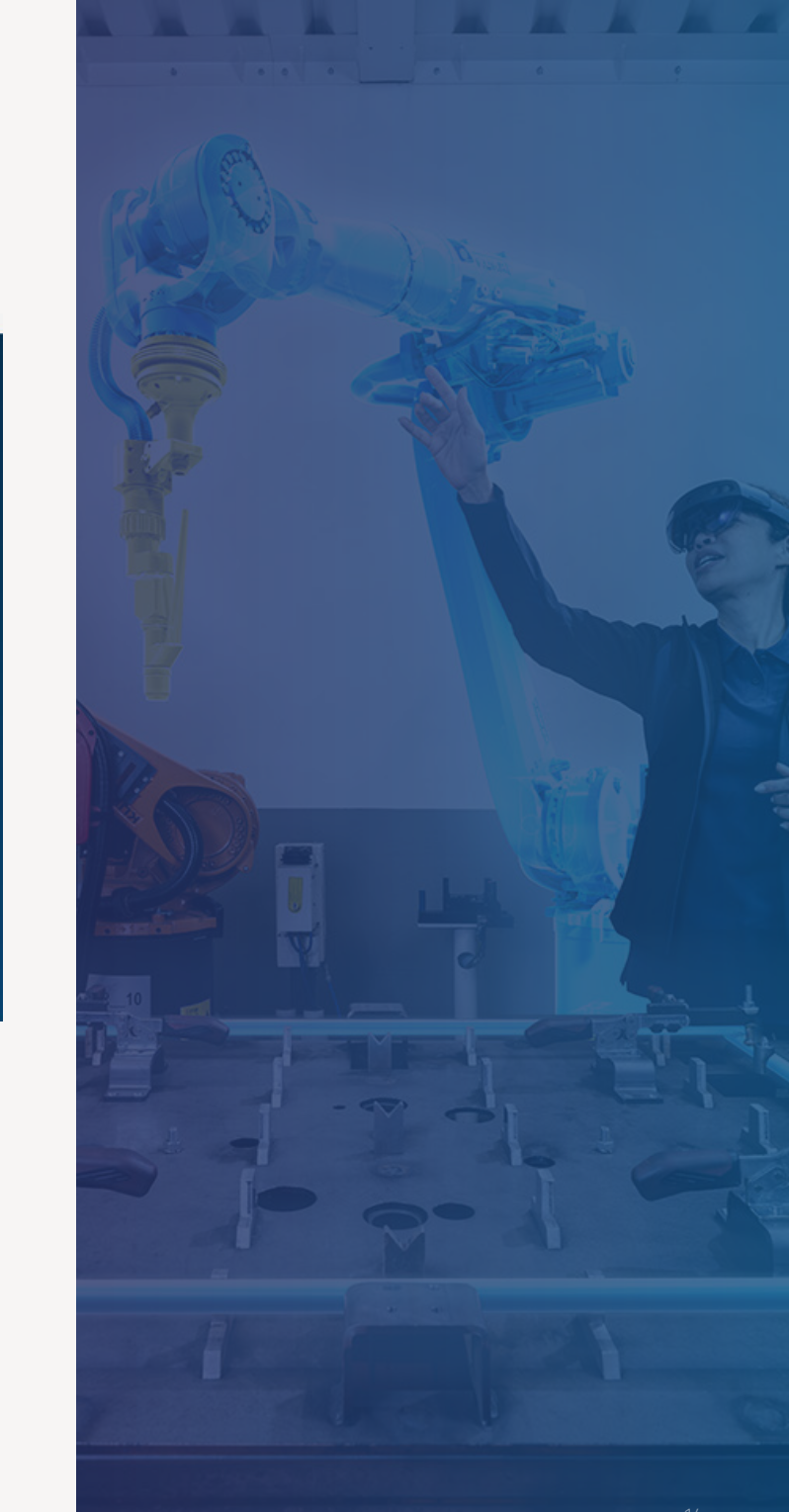

#### **Activate your license**

Once you've installed your license file and chosen your license type, you can activate your license. If a valid license already exists in the correct folder, Hololight Space will activate the license automatically.

- To activate your license select the "Activate" button. **1**
- If the activation is successful, a green "Server Reachable" icon will appear. You can now use Hololight Space with your license. **2**

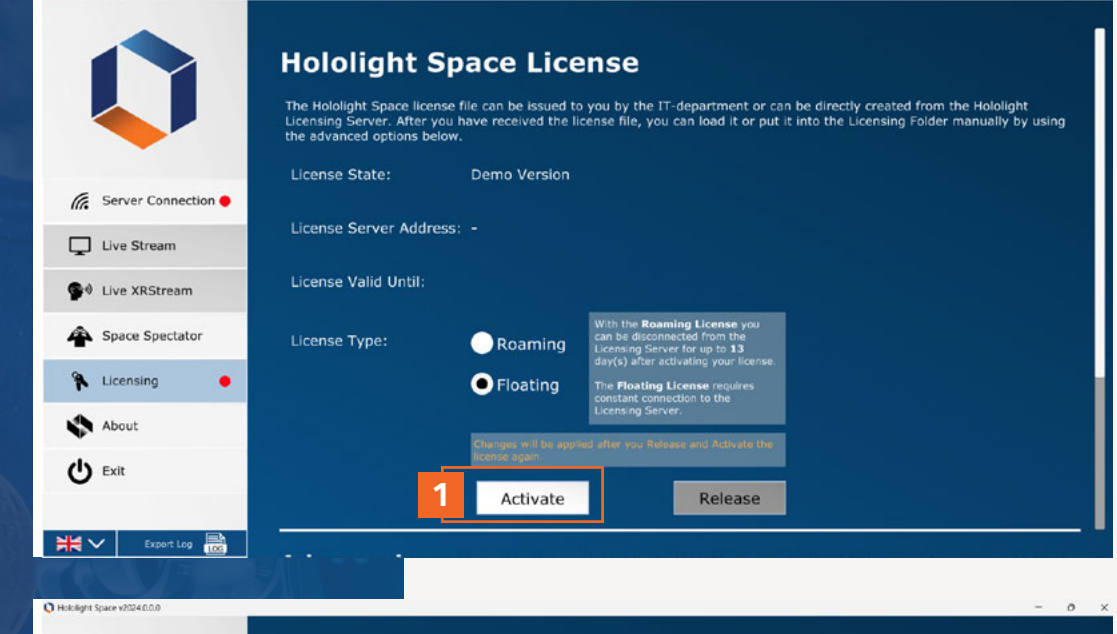

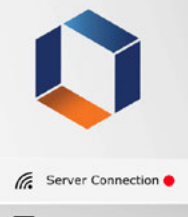

#### **Hololight Space License**

The Hololight Space license file can be issued to you by the IT-department or can be directly created from the Hololight<br>Licensing Server, After you have received the license file, you can load it or put it into the Licens

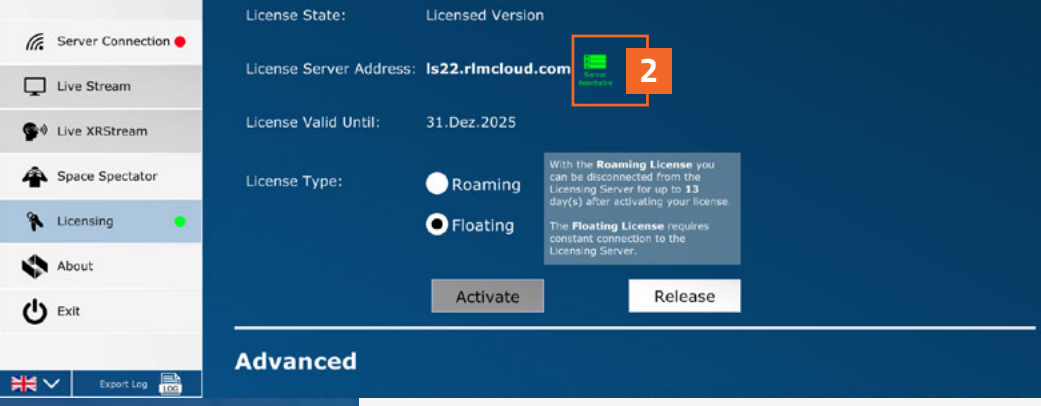

#### **Release your license**

Sometimes it is necessary to release a license. You might want to change the license type before reactivating or maybe allow someone else to use the license.

- To the release a license, select the "Release" button on the "Hololight Space License" panel. **1**
- When the green "Server Reachable" icon disappears, the license is free. **2**

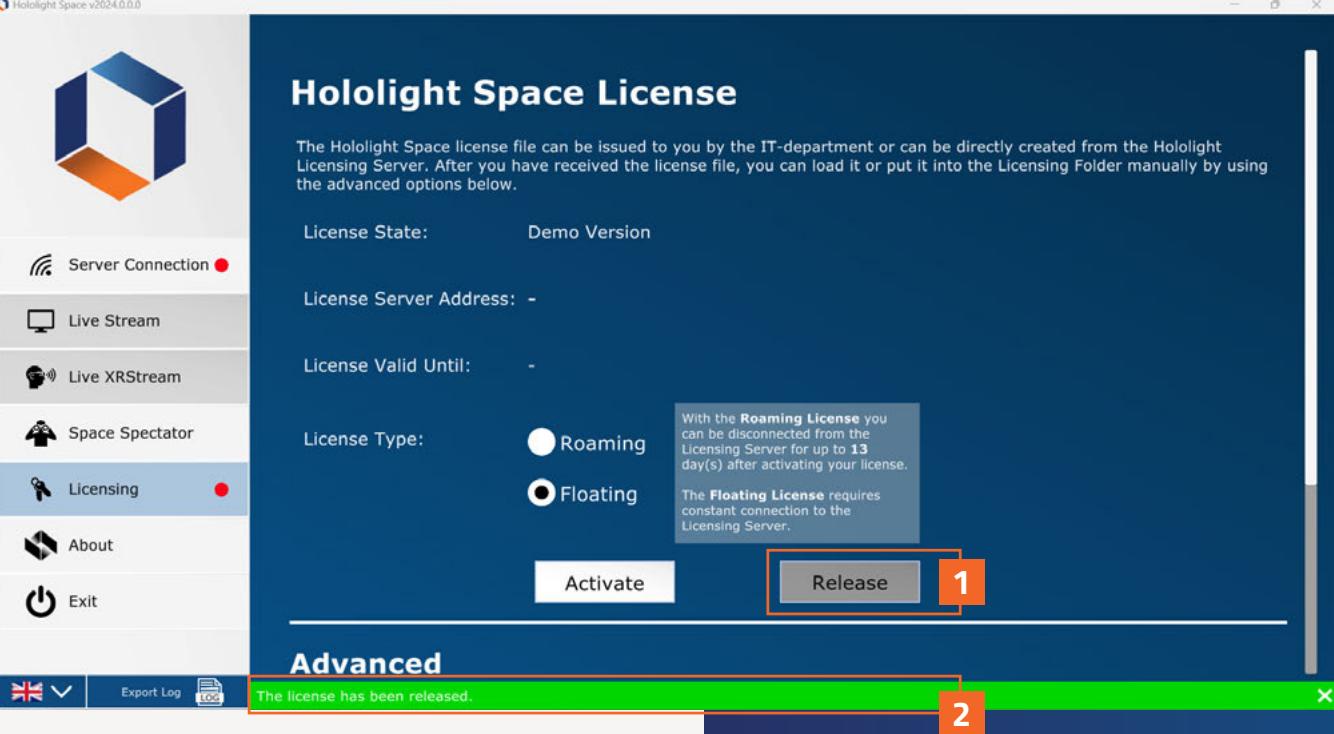

K.

## **Imprint**

Holo-Light GmbH Maria-Theresien-Straße 1 A-6020 Innsbruck

Represented by Florian Haspinger

HOLO-Industrie 4.0 Software GmbH Carl-Zeiss-Ring 19 D-85737 Ismaning

Represented by Florian Haspinger

Holo-Light USA, Inc. 110 Corcoran Street, 5th Floor Durham, NC 27701

Represented by Helmut Gulde

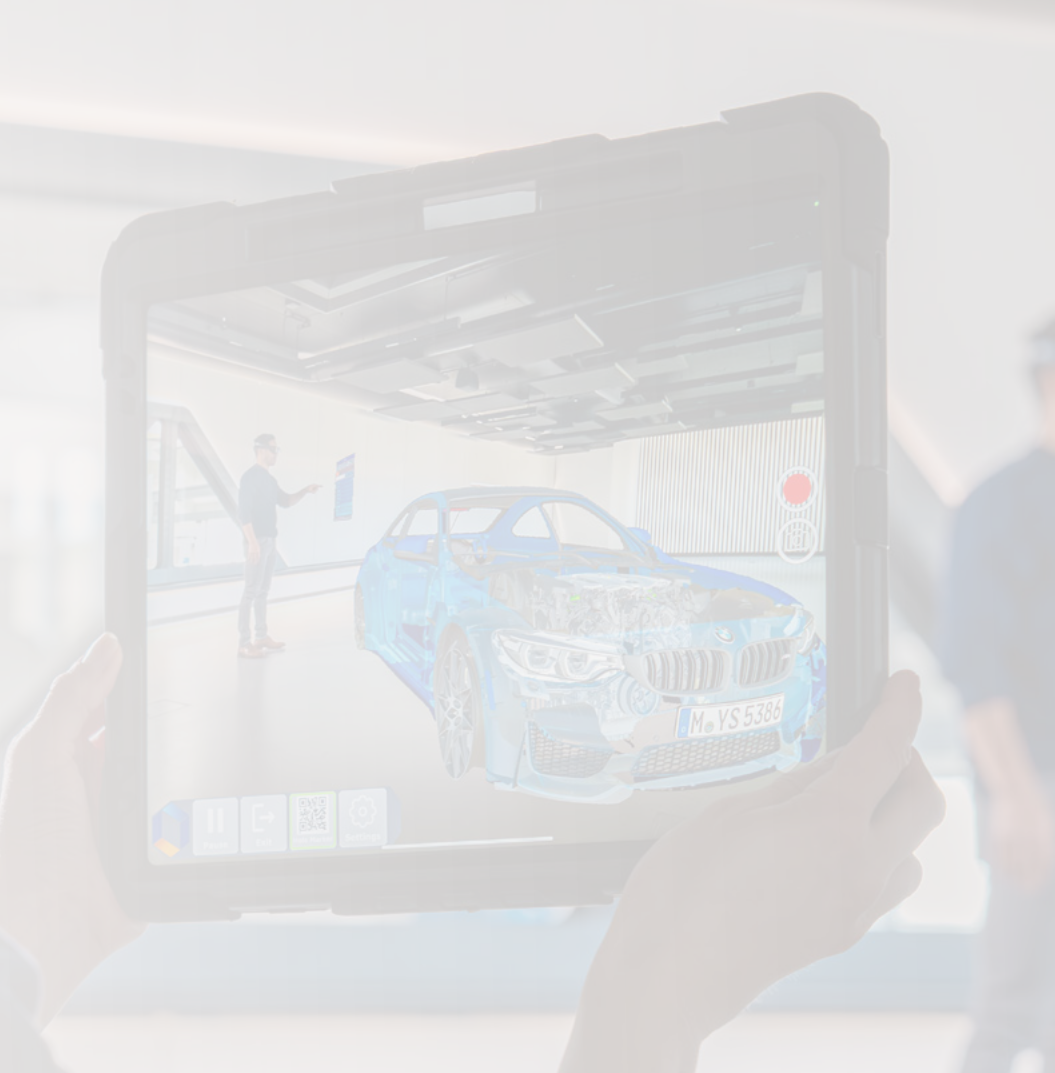

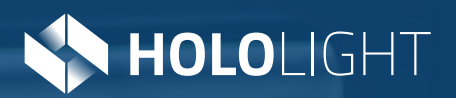

**RA** 

### **Contact**

Telephone: +43 664 88 23 46 32 Email: info@hololight.com www.hololight.com